## BEEDS portal | Bank of England Electronic Data Submission Portal User guide

## Home Screen

This User guide explains the home screen you will see when you log into your BEEDS account

1. Navigate to the BEEDS portal website https://beeds.bankofengland.co.uk/

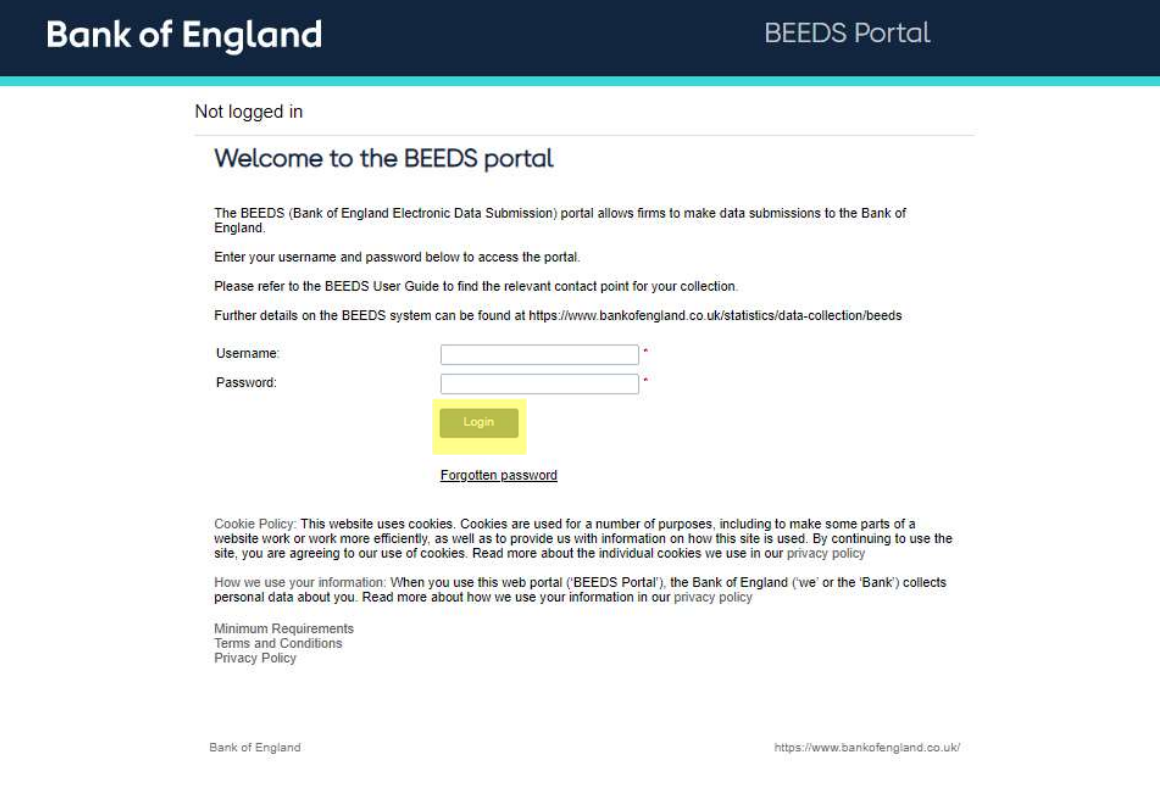

- 2. Type in your email address and password and click 'Login'
- 3. Type the 6 digit code you received via text into the session security code box.
- 4. Once you have logged in you will be displayed with your home screen (below)

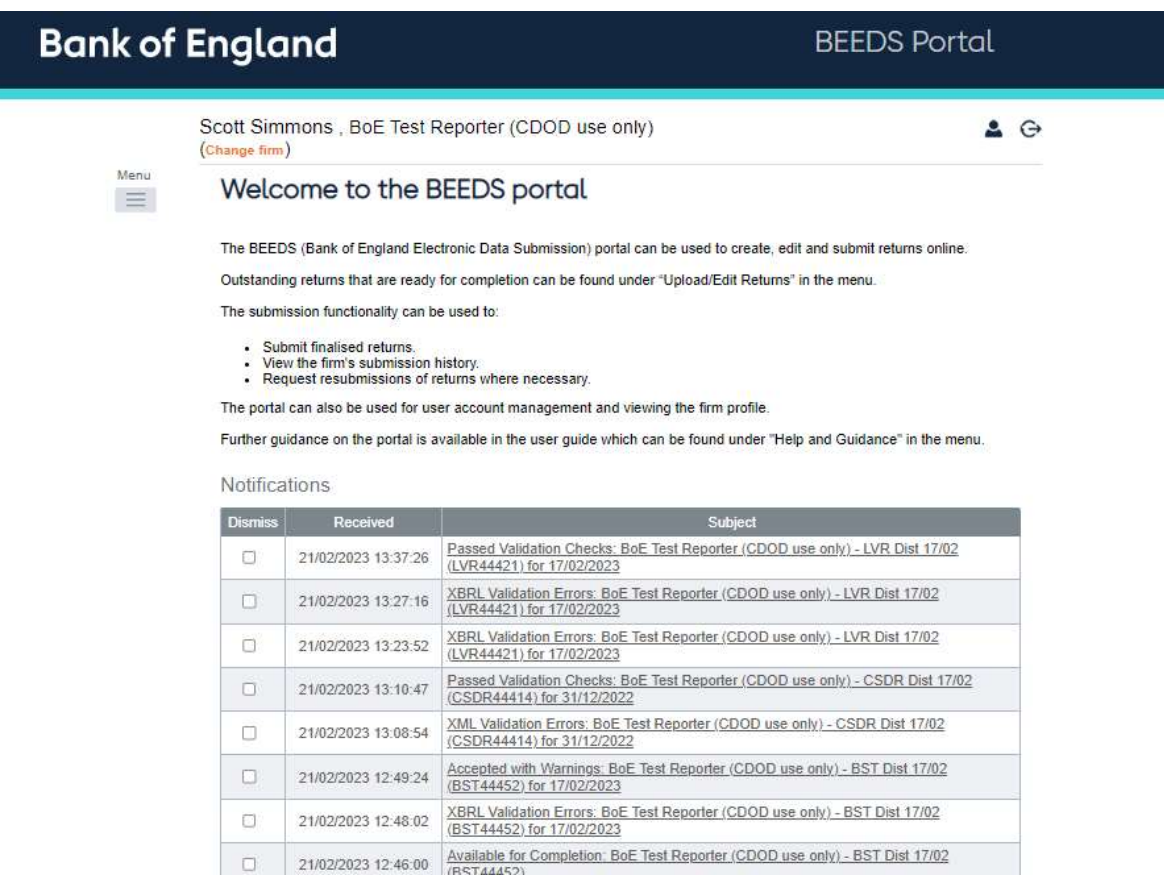

5. Under 'Notifications' you will be able to view any returns that have been created for you to upload against, you will also receive these notifications via email. When you hover over the underlined text, you will see the full notification that was sent via email.